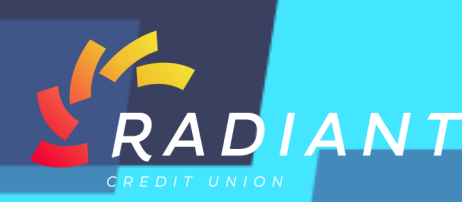

# Mobile App Basics

#### **Step 1: Download the mobile app from the App Store or Market Place.**

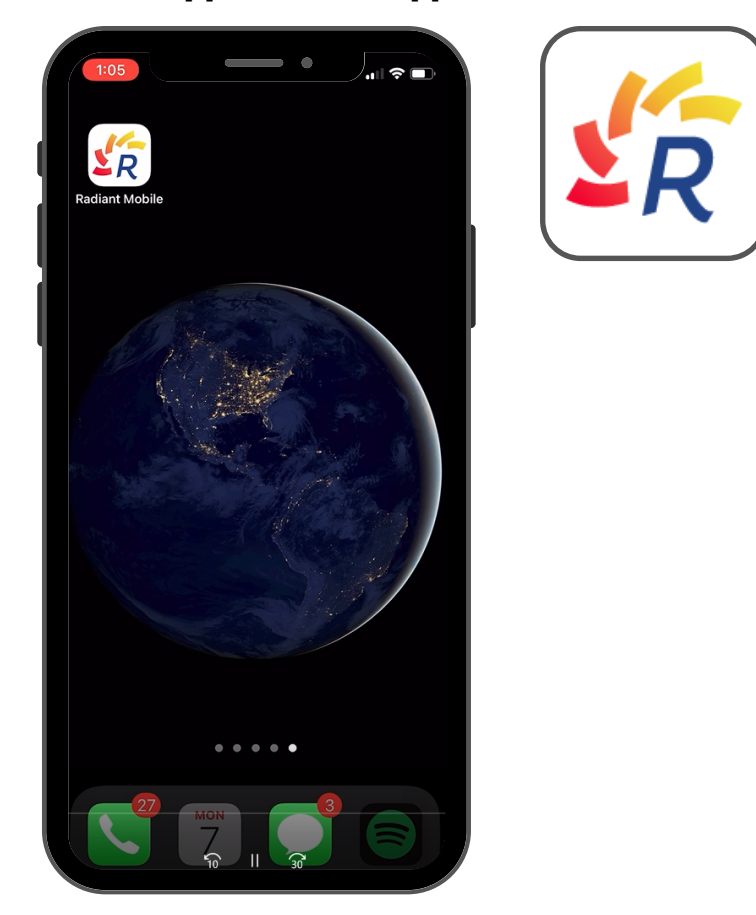

**Step 2: Log in to the mobile app using your eBanking credentials.**

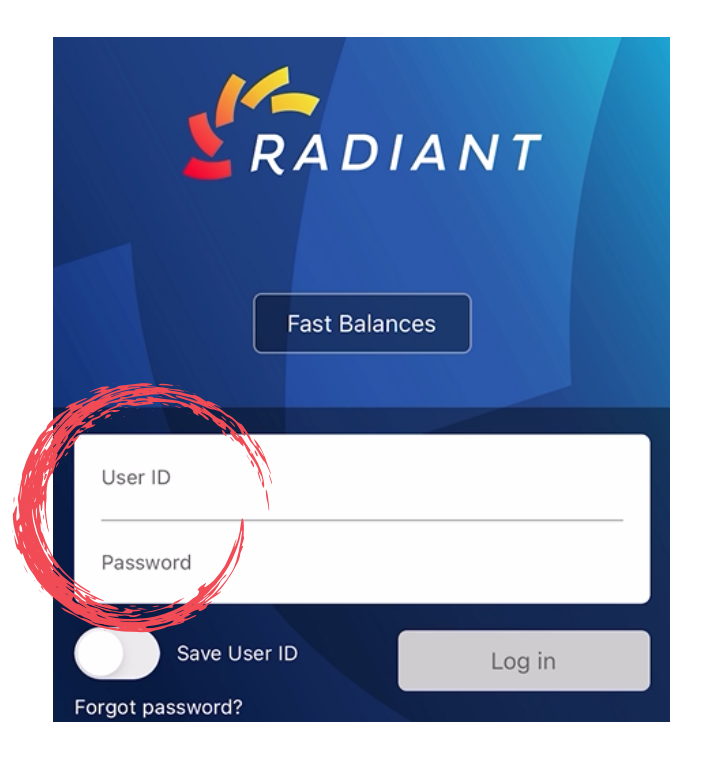

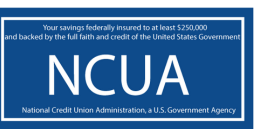

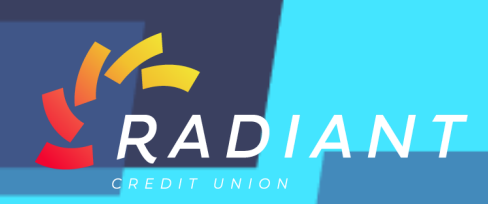

**Step 3: If this is your first time logging in, click the "Register" button to obtain your eBanking credentials.**

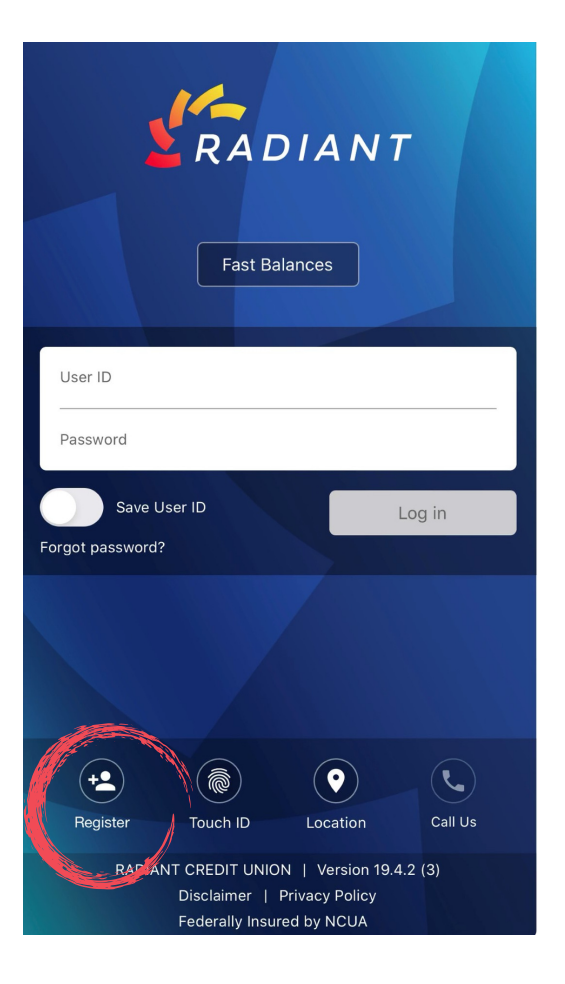

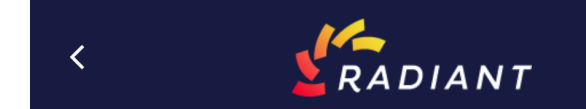

Radiant CU eBanking Terms and Conditions.

Please click here to read the terms and conditions of the Radiant CU eBanking services.

By clicking this checkbox, I accept the terms and conditions of the Radiant CU eBanking services.

**Cancel** 

**Step 4: Once you have read the Terms and Conditions, click the checkbox to accept. Then press the "Continue" button to move on to the next page.** 

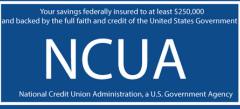

**Continue** 

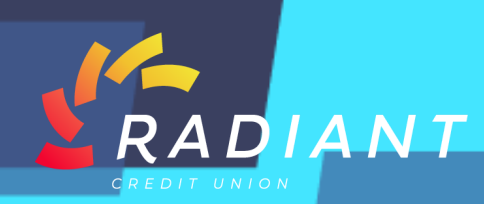

**Step 5: Complete the information for each field and then, click the "Submit" button.** 

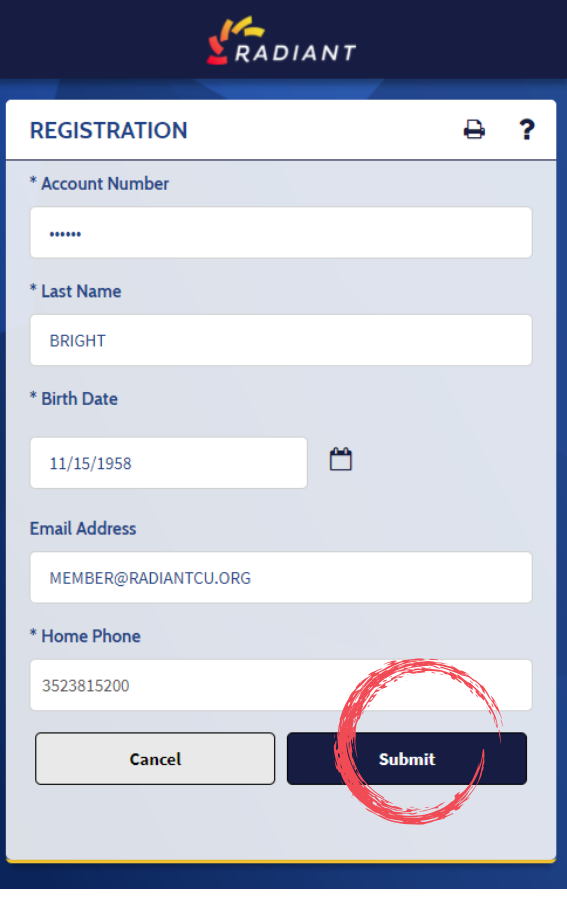

#### **IDENTITY VERIFICATION**

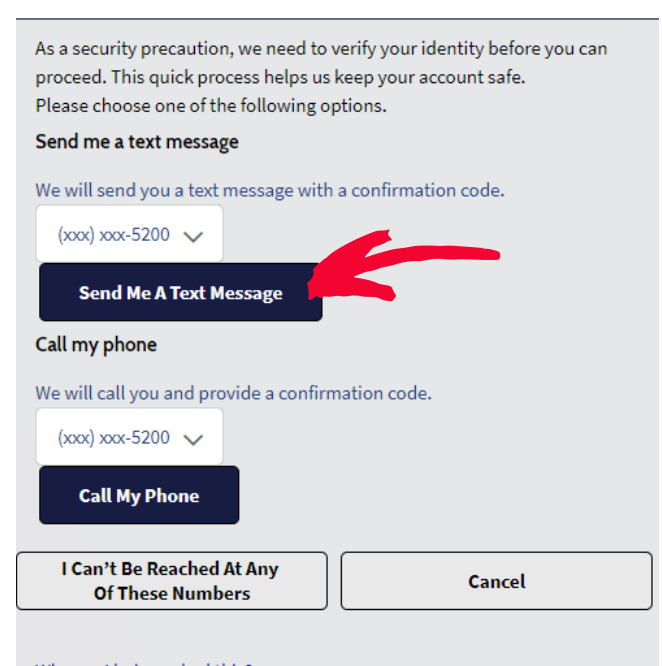

**Step 6: For security verification, you will need to select how you would like to receive a confirmation code. Click which option you would like by clicking the "Blue Button" for that option.** 

Why am I being asked this?

**NCUA** 

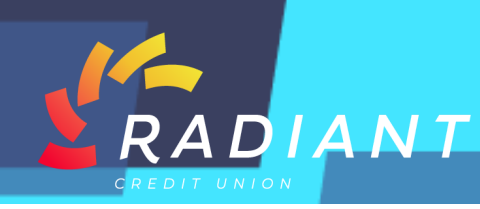

**NCUA** 

#### **Step 7: Once you receive the Verification Code, type the code in the box and click the "Submit" button.**

### **IDENTITY VERIFICATION**

We are sending a text message to the mobile number you selected. Please enter the code contained in the text message.

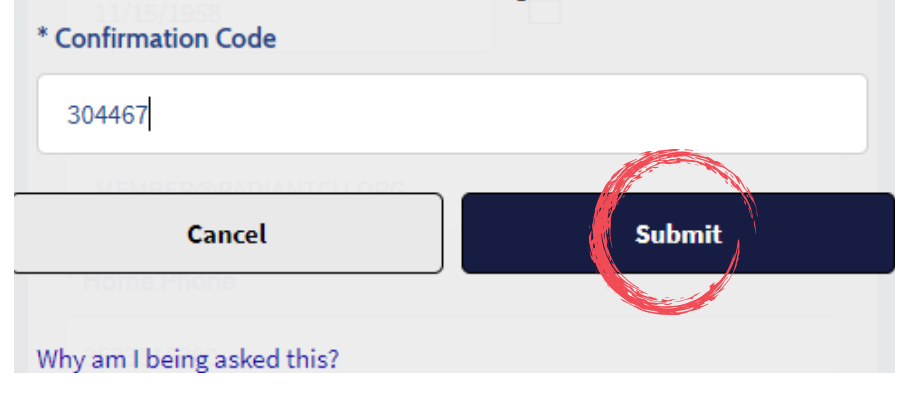

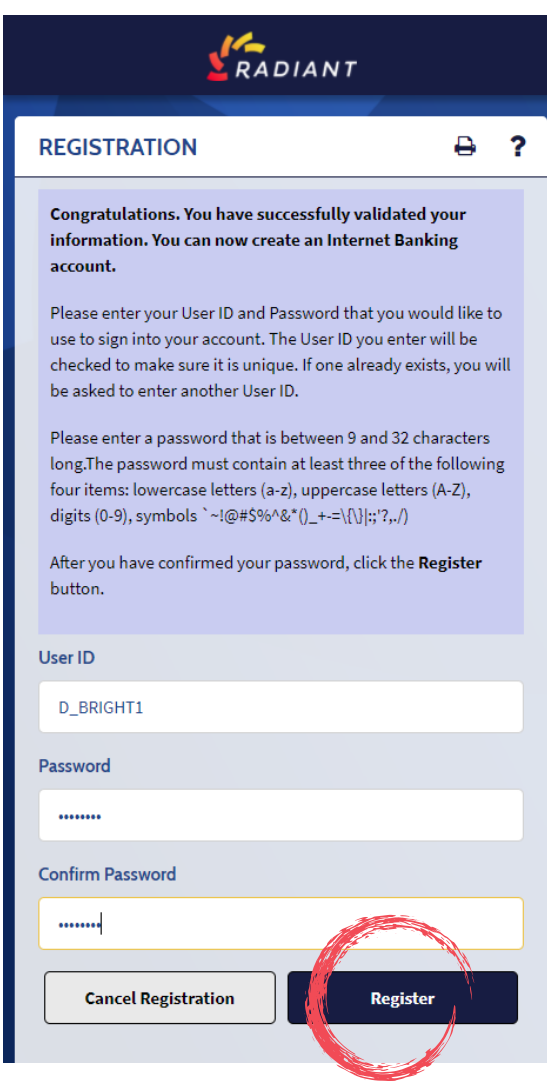

**Step 8: Create your Username and Password. Make sure you follow the password requirements, then click the "Register" button.** 

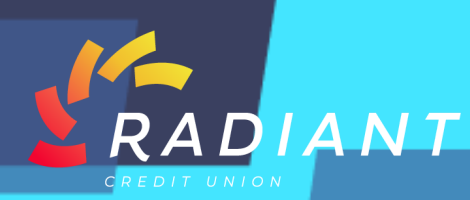

NCUA

**Step 9: You will receive an Activation Alert once your account has been activated. Next, you will need to setup Security Questions. Click the "Continue" button to do so.** 

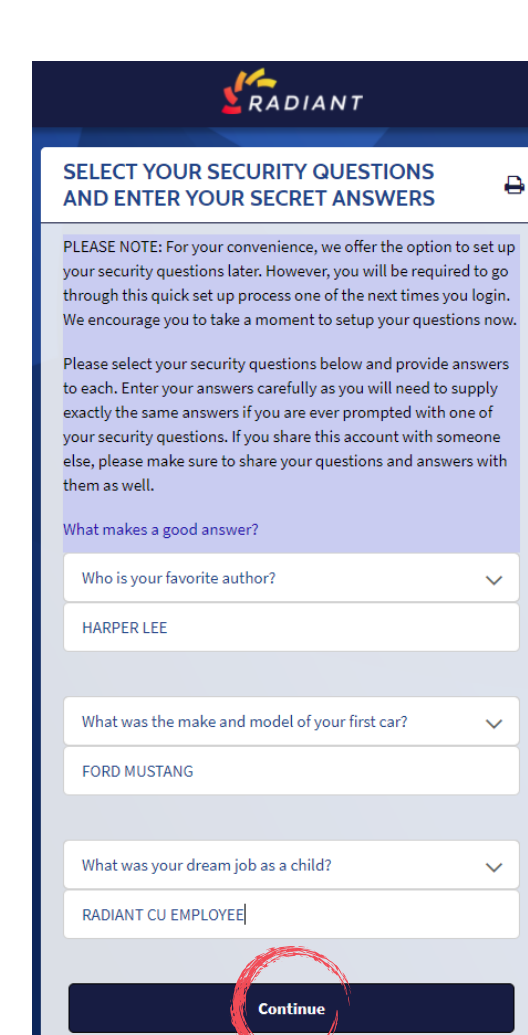

## RADIANT Your account has been activated. **NEW SECURITY FEATURES** ₿ What is it? In order to make your online banking experience as secure as possible, we are introducing several enhancements that will help detect any uncharacteristic or unusual behavior involving your account. How does it work? If anything out of the ordinary is detected, we will ask you to verify your identity. We may use a question that you will establish so answering them should only take a moment. However, someone trying to gain unlawful access to your accounts would be stopped, even if they had your user ID and password. What are the next steps? 1. Select and answer three security questions. 2. Continue banking, with an even higher level of security. **Continue**

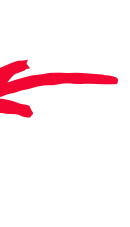

**Step 10: Choose which three Security Questions you would like to setup, by clicking the "Down" arrow. Type your answer in the text box below for each security question, then click the "Continue" button.** 

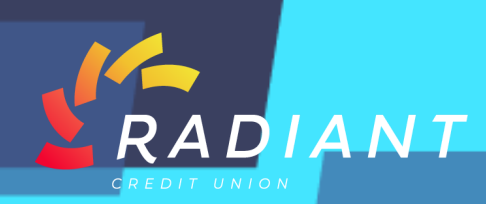

**Step 11: Review your Security Questions and Answers for accuracy. If you need to make modifications, click the "Edit " button. If correct, click the "Submit" button.** 

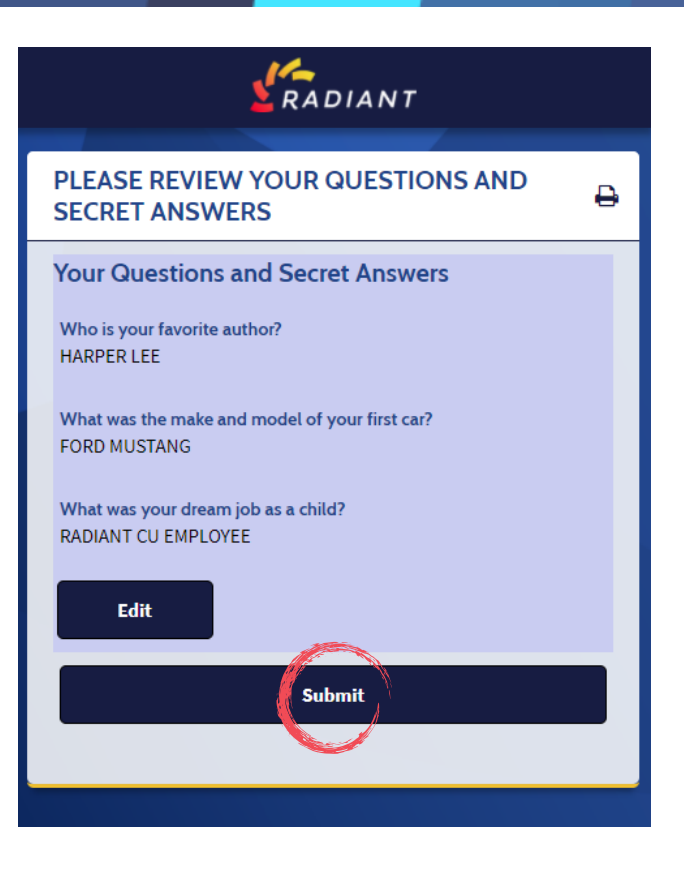

**Step 12: Once logged in, you will come to your Radiant mobile app "Accounts Home" page. On this page you will find snapshots of all your Radiant Accounts. You will be able to quickly see your "Current Balance" and your "Available Balance" for each account.** 

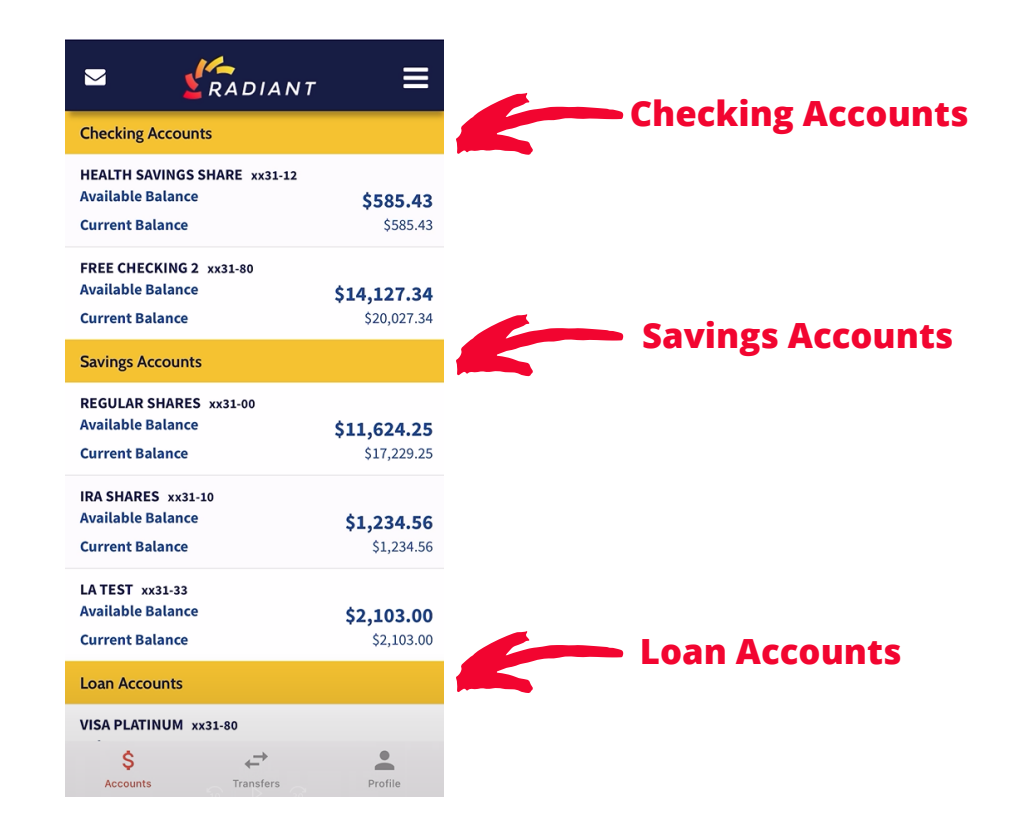

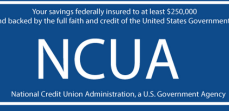

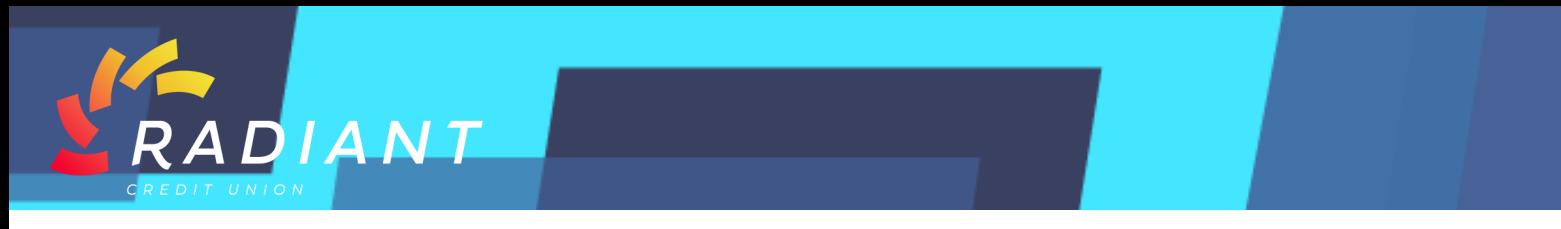

**Step 13: To access details of a particular account, click on the "Account".** 

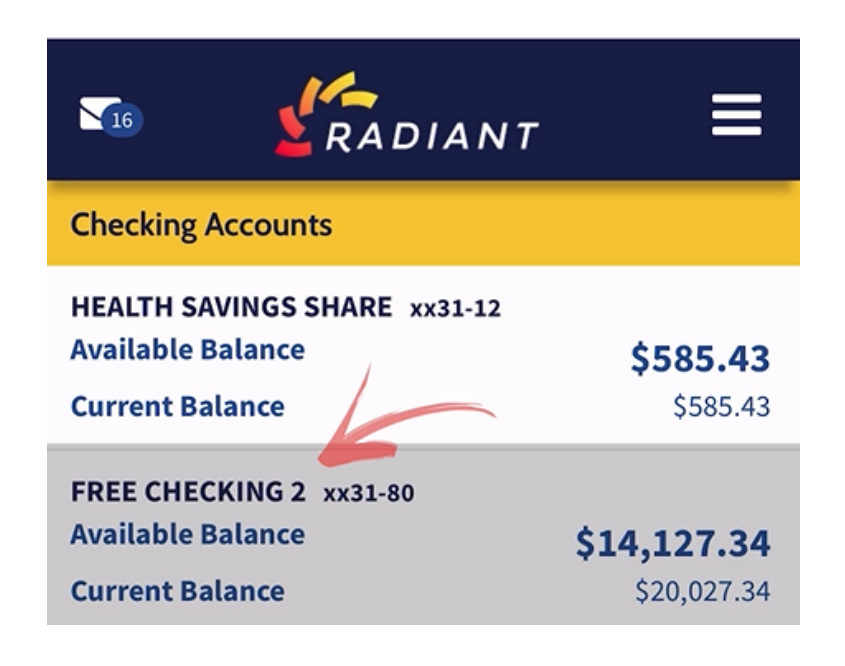

**Step 14: Once on your "Account" screen, you will be able to review recent transactions as well as access customizable search options for looking up a specific transaction.** 

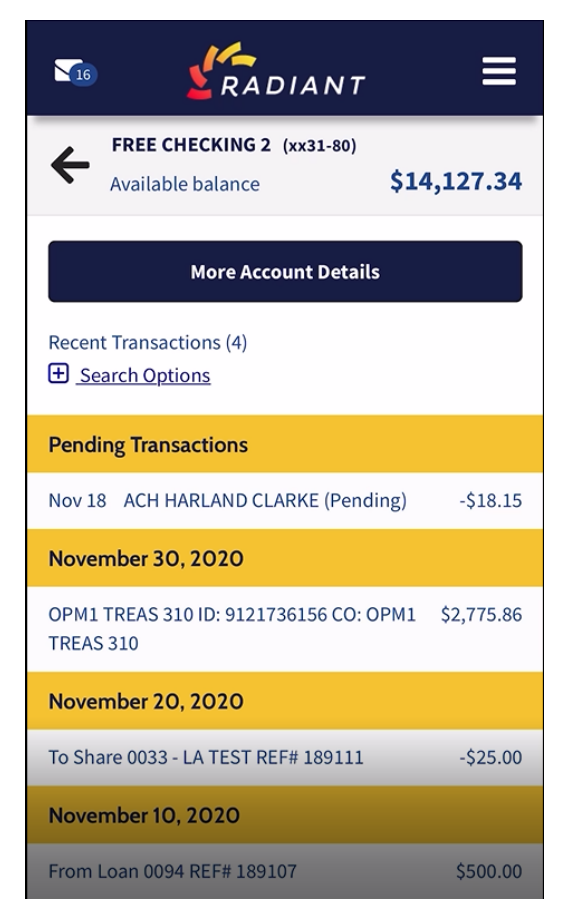

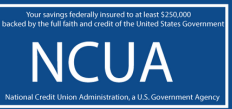

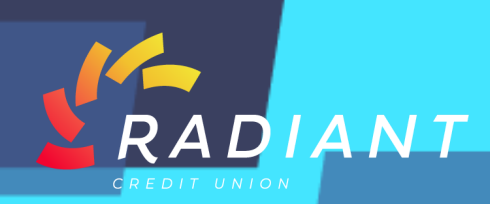

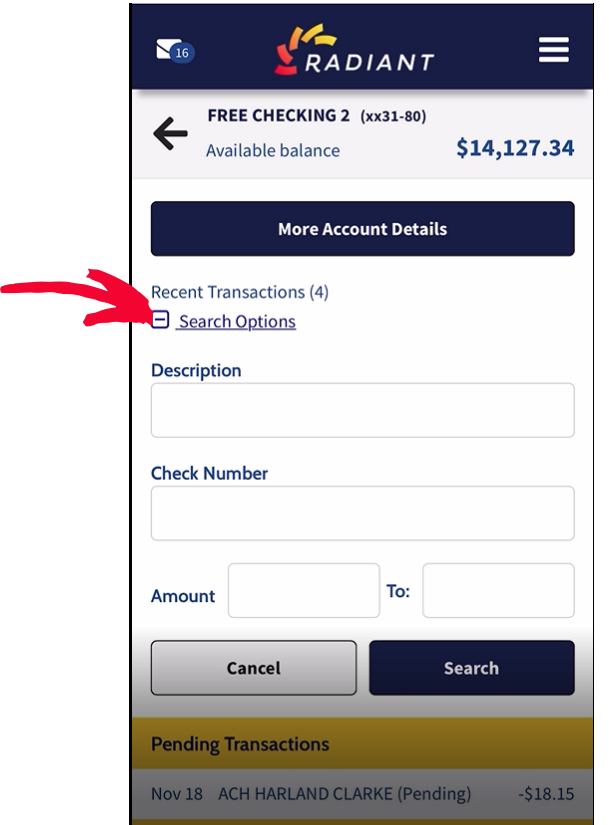

**Step 15: You can search by "Description, Check Number or Amount" by clicking the "+" next to the "Search Options". This also works for your Savings Accounts, Loans or Certificate Accounts you may have.** 

**Step 16: Click the "More Account Details" button to see things like your Account Number, APR ( Annual Percentage Rate) or APY Rate ( Annual Percentage Yield) and Account Nicknames.** 

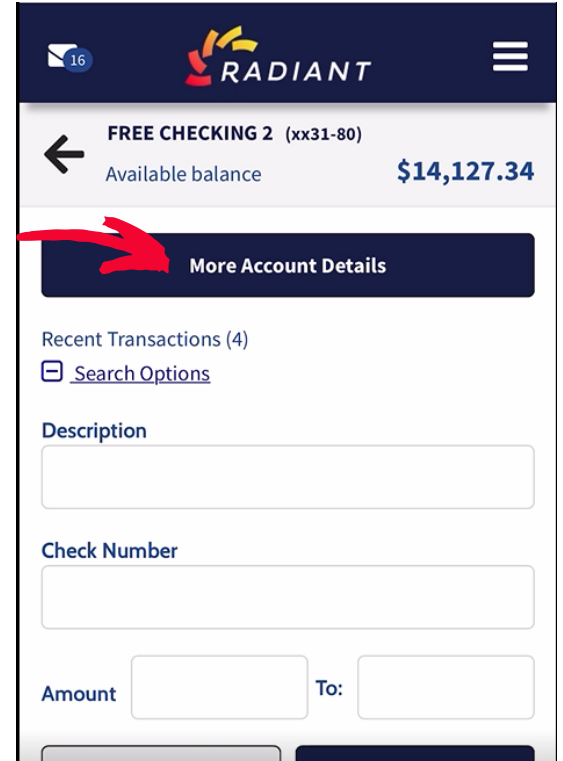

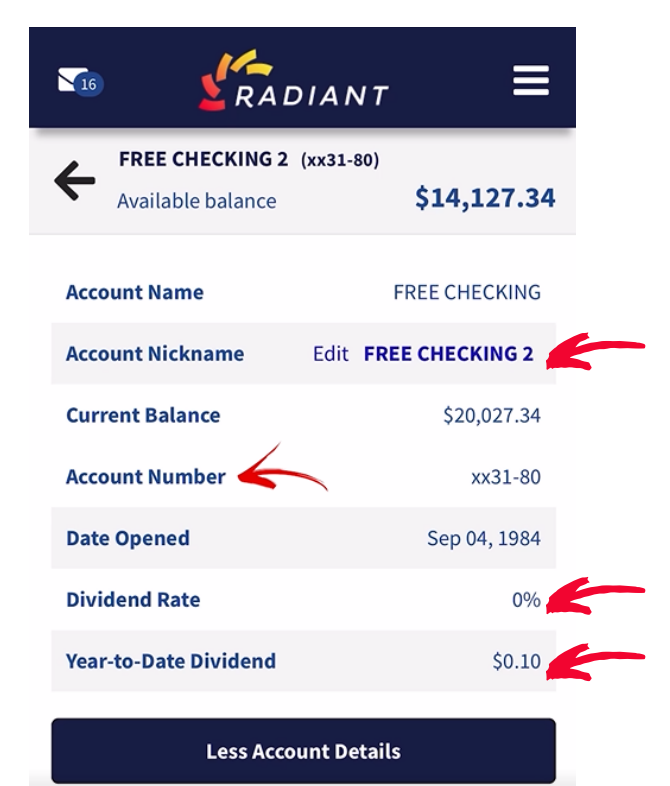

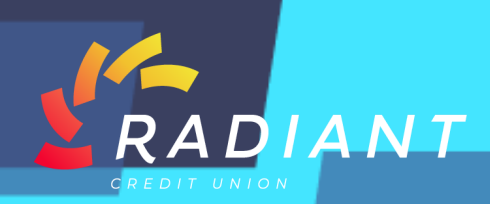

**Step 17: From the Hamburger Menu you can see your Accounts Overview; make Transfers and view Transfer History, Pay Bills, make Wire Transfers and see Wire History, read Messages, Apply for a Loan or make updates to your Personal Profile.** 

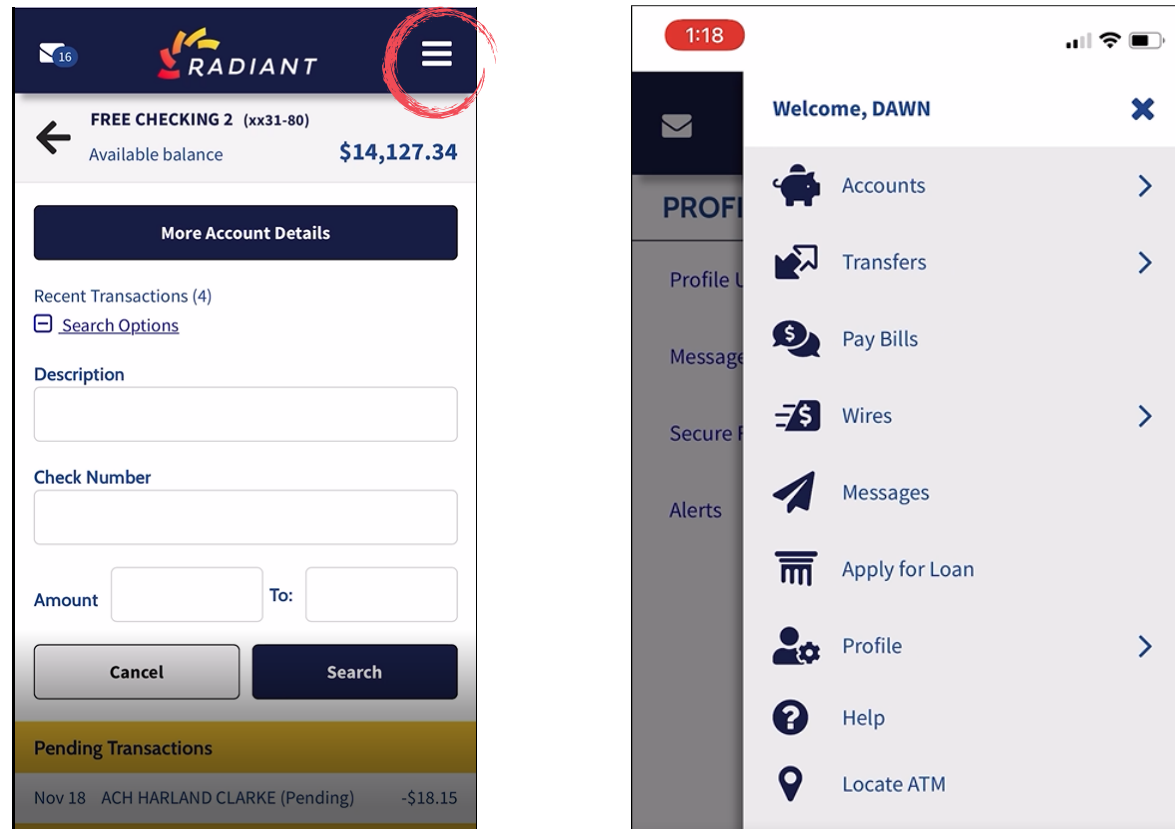

**Step 18: Your inbox will have Messages from Radiant, when Requests are Submitted and when Transfers are Complete.** 

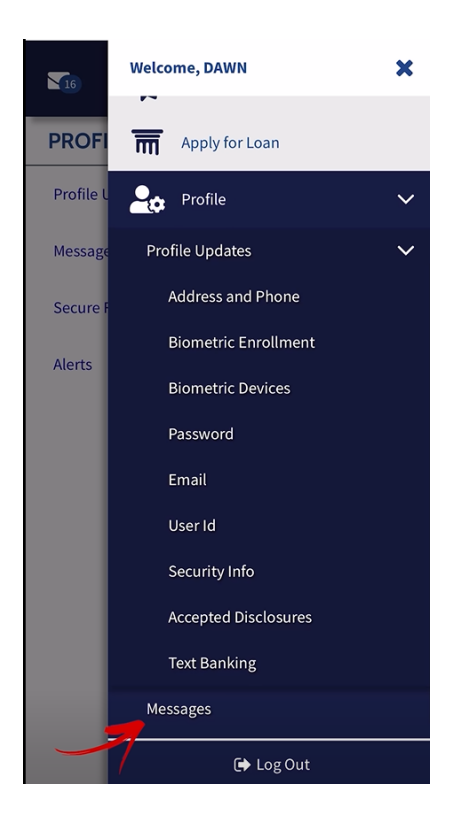

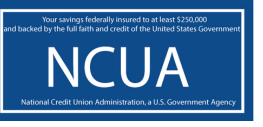

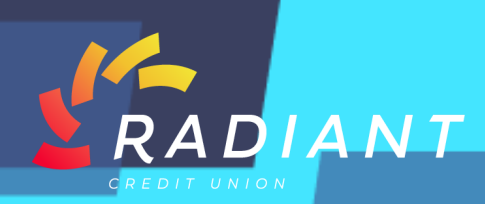

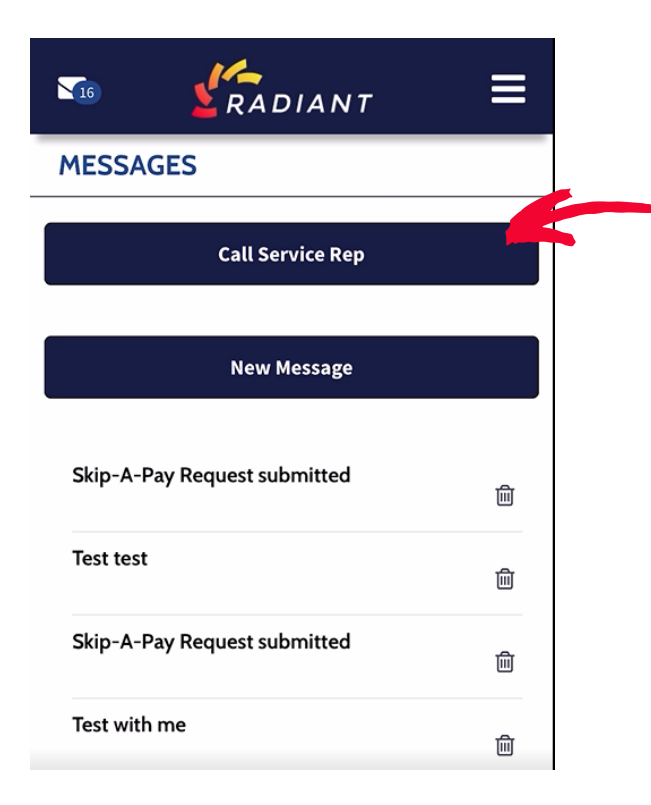

**Step 19: You can also get in touch with a Service Rep by calling us right from your app.** 

#### **Step 20: Just press the Call Service Rep button and get connected.**

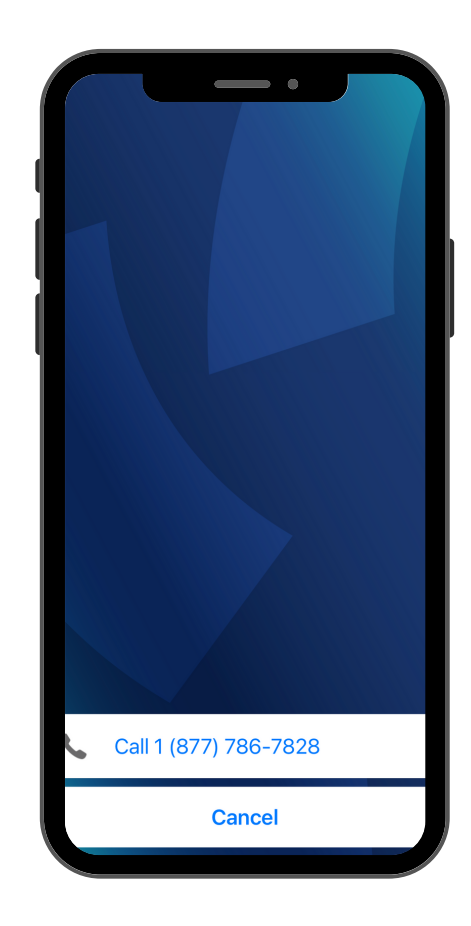

![](_page_9_Picture_5.jpeg)

![](_page_9_Picture_6.jpeg)